## ПРАКТИЧЕСКОЕ ЗАНЯТИЕ

## *Создание интерактивной презентации*

Создание интерактивной презентации с использованием управляющих кнопок.

- 1) Откройте Microsoft Office PowerPoint
- 2) Заполните титульный слайд:

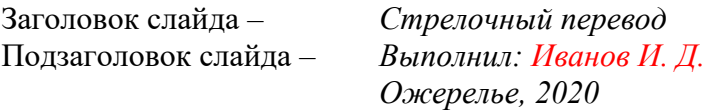

## *Оформление и форматирование текста и шрифта на титульном слайде и последующих слайдах оставьте по умолчанию!*

- 3) Примените *Анимация – Переход к этому слайду: Растворение – Смена слайда – Автоматически после: 00:02*
- 4) Примените *Создать слайд – Только заголовок*
- 5) Скопируйте на пустое место под заголовком слайда рисунок стрелочного перевода из задания ниже

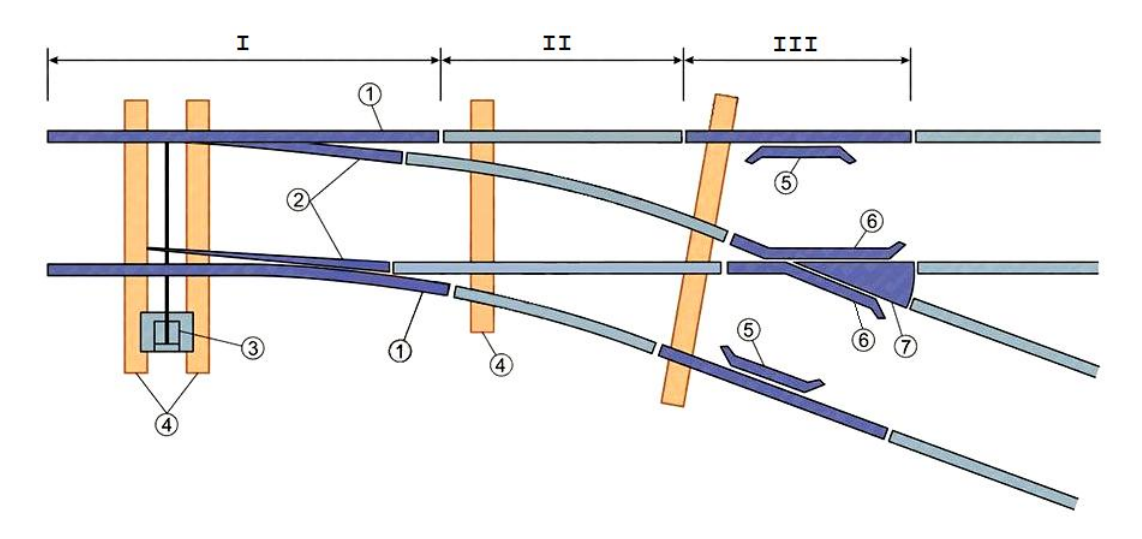

- 6) Примените *Вставка – Фигуры – Управляющие кнопки – Управляющая кнопка: настраиваемая* и наложите её на область ограниченную рисунком, настройте действия в появившемся диалоговом окне *Настройка действия – По щелчку мыши – Действие по щелчку мыши – Звук: Взрыв*
- 7) Кликните правой клавишей по мыши по прямоугольнику управляющей кнопки и примените *Формат фигуры: изменение формы – Заливка – Прозрачность: 100% – Цвет линии: нет линий*
- 8) На месте заголовка введите вопрос: *Укажите стрелку?*
- 9) Примените *Вставка – Фигуры – Управляющие кнопки – Управляющая кнопка: настраиваемая* и наложите её на область ограниченную римской цифрой **I**, настройте действия в появившемся диалоговом окне *Настройка действия – По щелчку мыши – Действие по щелчку мыши – Перейти по гиперссылке: следующий слайд – Звук: Аплодисменты*
- 10) Кликните правой клавишей по мыши по прямоугольнику управляющей кнопки и примените *Формат фигуры: изменение формы – Заливка – Прозрачность: 100% – Цвет линии: нет линий*
- 11) Примените *Анимация – Переход к этому слайду: Новости*

## Укажите стрелку?

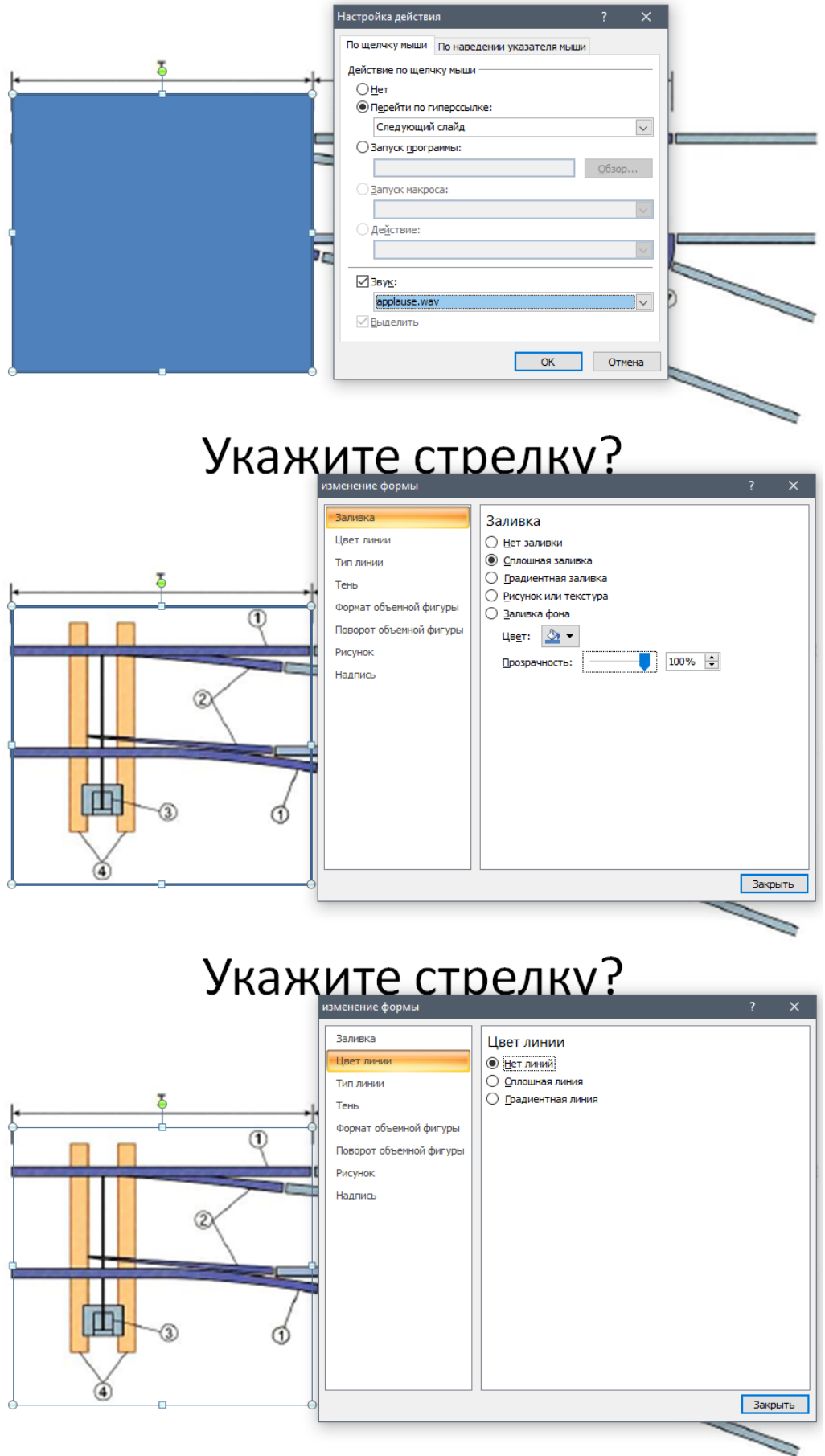

- 12) Повторите пункты 4-7
- 13) На месте заголовка введите вопрос: Укажите рамный рельс?
- 14) Примените Вставка Фигуры Управляющие кнопки Управляющая кнопка: настраиваемая и наложите её на область ограниченную арабской цифрой 1, настройте действия в появившемся диалоговом окне Настройка действия - По шелчку мыши – Действие по щелчку мыши – Перейти по гиперссылке: следующий слайд - Звук: Аплодисменты
- 15) Кликните правой клавишей по мыши по прямоугольнику управляющей кнопки и примените Формат фигуры: изменение формы - Заливка - Прозрачность: 100% – Цвет линии: нет линий
- 16) Повторите пункты 12 и 13 для второй арабской цифры 1
- 17) Создайте самостоятельно аналогичные интерактивные слайлы для следующих обозначений:
	- II Соединительные пути
	- III Комплект крестовиной части
	- $2 -$ Остряк
	- 3 Переводной механизм
	- 4 Переводной брус
	- 5 Контррельс
	- $6 *Y CO BHK*$
	- 7 Сердечник

18) Примените к слеланной презентации Лизайн - Темы

Тему оформления выберите самостоятельно!

Присылать задания, выполненные в программе подготовки и просмотра презентаций Microsoft PowerPoint и сохраненные в файл с расширением ppt или pptx:

Подгруппа Плохих А.В. - в ВК в личные сообщения https://vk.com/id134665099 Название файла, пример: Иванов И. ПХ-211 19.12 Срок исполнения задания: 21.12.2020